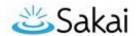

# Sakai 19 Upgrade

What: Durham Tech's Sakai system will be upgraded from version 11.4 to version 19

When: Wednesday, May 8, 8 am – 5 pm (after Spring courses have ended).

What about your content? Your existing Sakai content and data will be retained.

# Major Changes in Sakai 19

### User Interface

- Updated look and feel (smaller menu/tool icons)
- New sites are automatically added as "favorites." To turn off, go to **Sites** > Organize Favorites
- The View Site As [Student] drop-down has moved. It is now located top right next to Sites

#### Gradebook

- Gradebook Classic will no longer be available
- Only the **Gradebook** will be available, with small enhancements
  - New buttons for "Item Order" and "Bulk Edit"
  - o Ability to excuse (forgive) a particular grade for a student
  - Bug fixes (ex: dropped grades marked with strikethrough)
- To **learn more about the new Gradebook**, you can <u>register</u> for the Intermediate Sakai Online! Workshop: [https://training.durhamtech.edu/]
  - If you're a "self-starter," you can learn how to use the new Gradebook at the <u>Sakai</u> <u>Instructor Resources Gradebook web page</u> [http://bit.ly/Sakai-gradebook]

## **Rubrics**

- Create and share **Rubrics** that you can associate with the Gradebook, Assignments, Forum Topics, and with a few Test & Quizzes question types.
  - Note: Rubric rating descriptions must be short (256 characters max); when used with Forums, students can't see the rubric (only instructors can).

# **Tests & Quizzes**

- Working Copies/Published Copies are merged. Working Copies are now "Drafts."
  - You must keep Drafts if you want to copy/ import them into new course sites.
  - Your students use your published copies only in the current course site.
- A new Exceptions to Time Limit and Delivery Date feature provides an easier way to handle extra time for accommodations.

April, 2019 Page **1** of **2** 

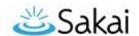

#### Lessons

- Checklists can be set to automatically "check off" certain items as students complete them
- Instructors can personalize text by inserting: {{firstname}}, {{lastname}}, or {{fullname}}
- Instructors can enable **Lessons** subpage navigation in the left tool menu In Site Info > Manage Tools > (on the right) Enable **Lessons subpage navigation** in the left tool menu

# Assignments

- If an instructor enables the **honor pledge**, students see it (and must agree to it) when first accessing the assignment, instead of when submitting it
- When creating a new assignment, same options are there but reordered a bit
- New feature: Send a reminder email 24 hours before the due date
- If you choose the **Attachments Only** submission type, students must upload a file. Students won't be able to use links (Why? Students can update Google Docs after they've submitted their link to their assignment file.)

# Syllabus

• You will add a syllabus the same way you have in the past, but to make changes, you will first click on the **Edit** button instead of clicking on the text.

# Minimal or no changes in the following tools

- Announcements, Blogs, Calendar, Chat Room, Dropbox, Email/Email Archive
- Forums, Home/Overview, Resources, Roster, Signup, Site Info, Statistics

# Ways to Learn More about Sakai 19

# Sakai 19 Demo Server

Here you can log in and play around in your own Sakai 19 Upgrade Workshop site.

- Go to the <u>Durham Tech Demo Server</u> https://durhamtech.dev.longsight.com/
- Log in with your Durham Tech ID and password
- Click **Sites** in the upper right to access your own "Sakai 19 Workshop" -- a close-to-empty site where you can try out new features and tools

#### **IMPORTANT!**

- Use the Sakai 19 Demo server for exploring and learning only. You CANNOT transfer the content you create on the Sakai Demo server to Durham Tech's "live" Sakai system.
- The following features are **NOT functional** on the Sakai 19 Demo Server:
  - Email
  - User Activity

To learn more, go to our Sakai 19 Upgrade web page [http://bit.ly/sakai19-upgrade]

April, 2019 Page **2** of **2**